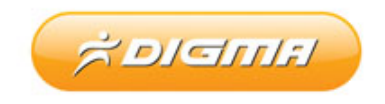

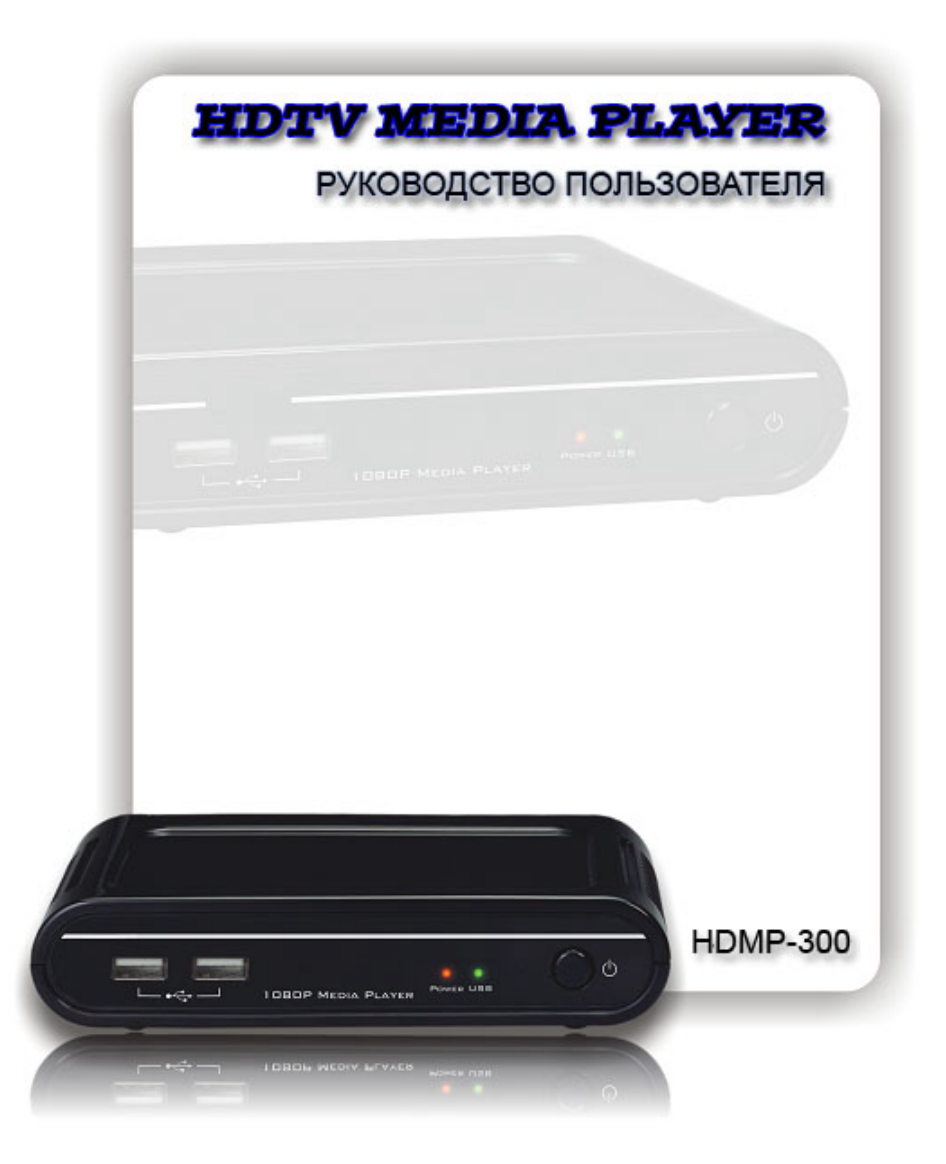

## **DIGMA.** Массидари

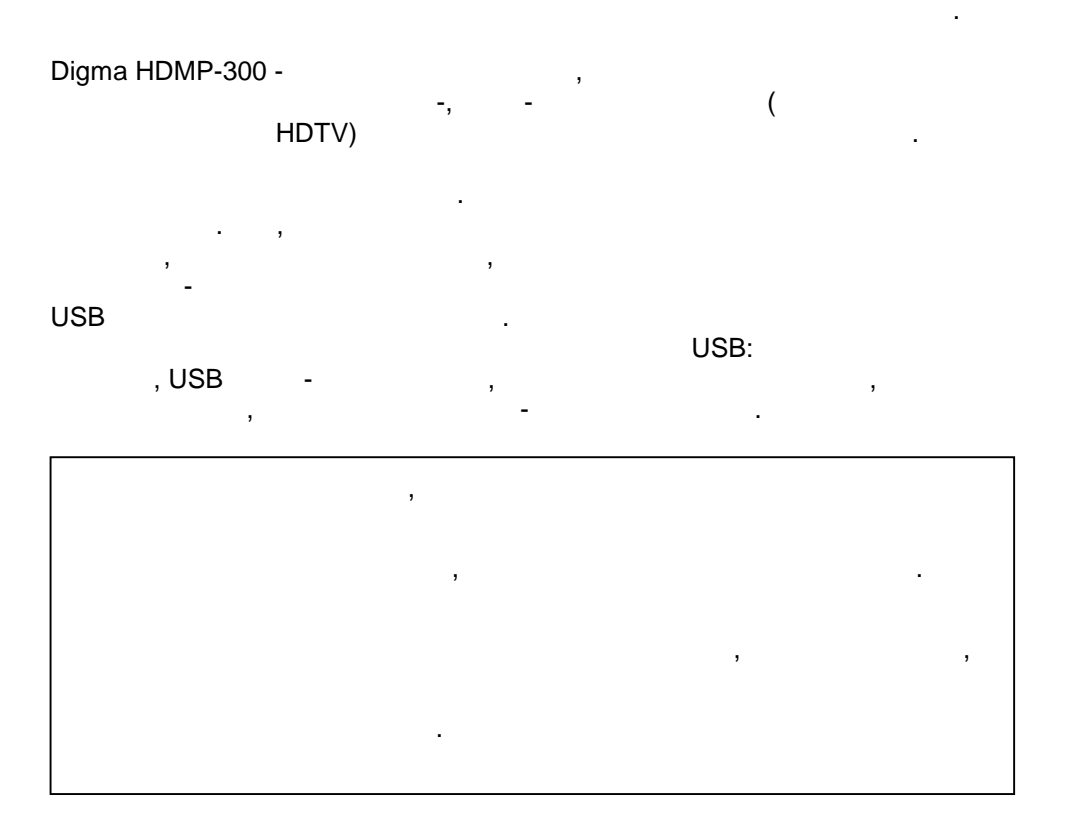

работе и оборудования, производитель не несет ответственность за  $\mathbf{B}$ 

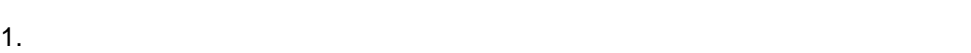

разработчикам этих модулей.

собственностью их владельцев.

на носителях информации.

2. Все упомянутые в данном документе торговые марки являются в данном документе торговые марки являются и в да

 $3.$ 

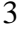

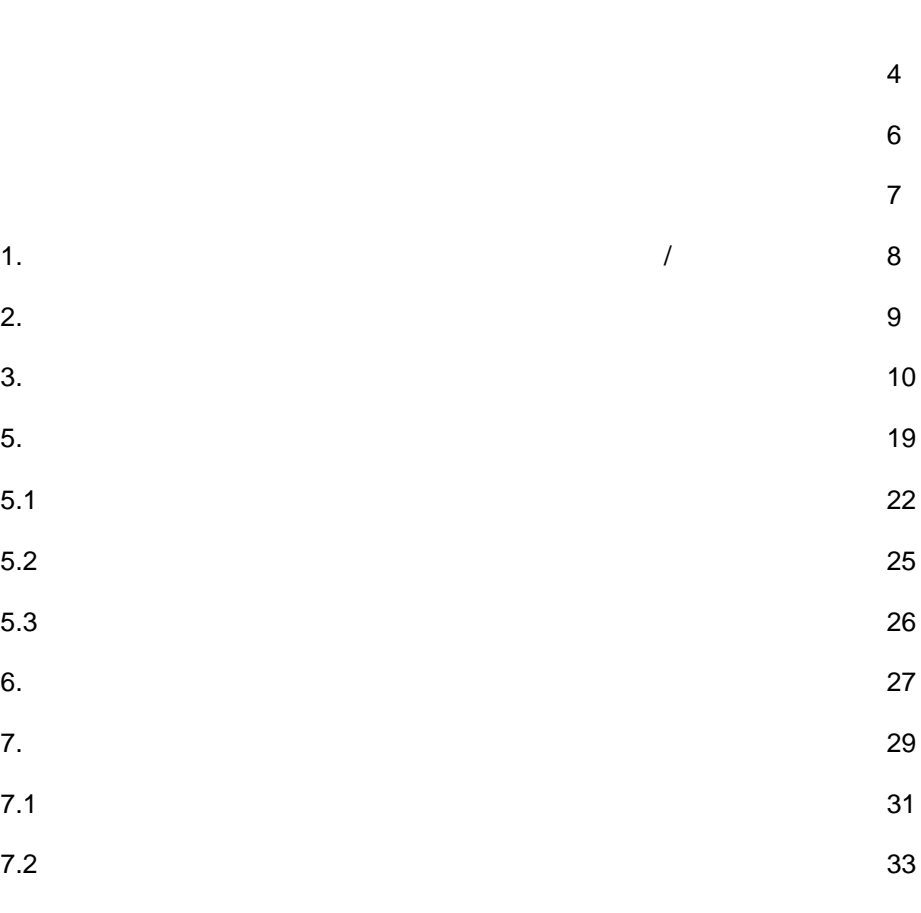

**СОДЕРЖАНИЕ:**

ТАБЛИЦА СОВМЕСТИМОСТИ ФОРМАТОВ 35

 $\cdot$ ' $\bullet$ " $\langle \dots$ "••• $\dots \bullet$ "Š $\bullet$ Š $\bullet$ ' $\bullet \bullet \dots \bullet \dots \bullet \dots$ 

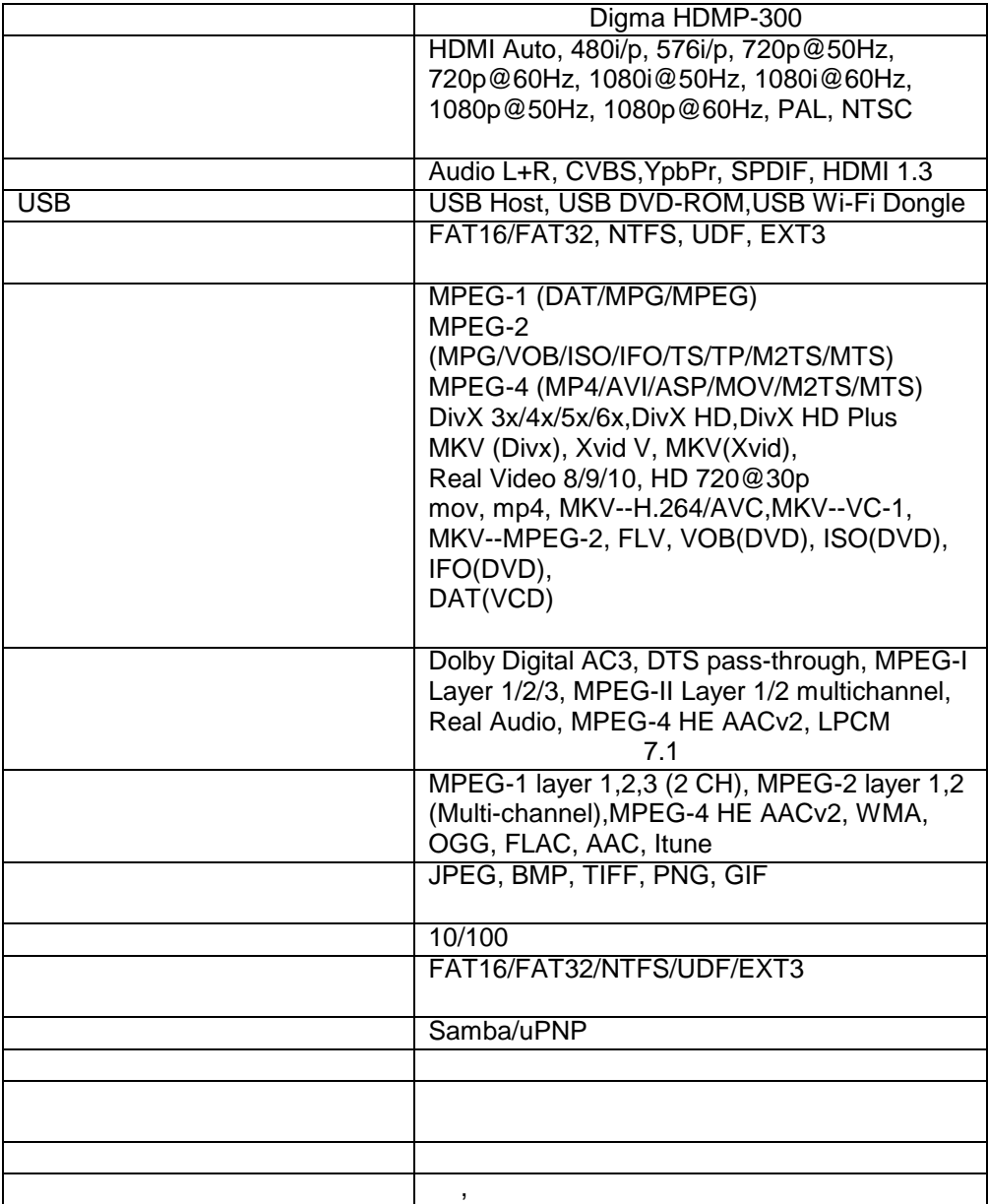

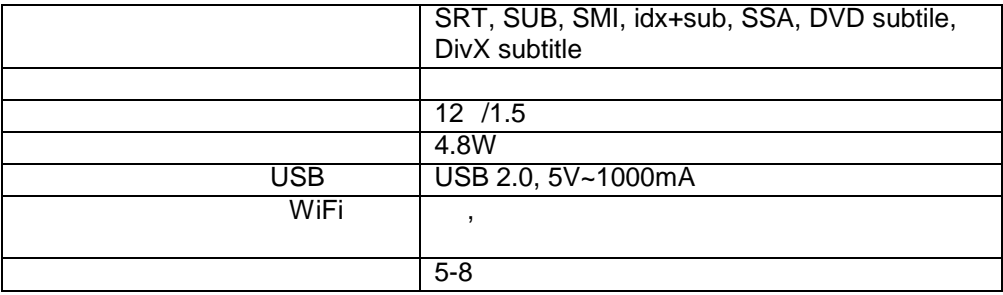

5

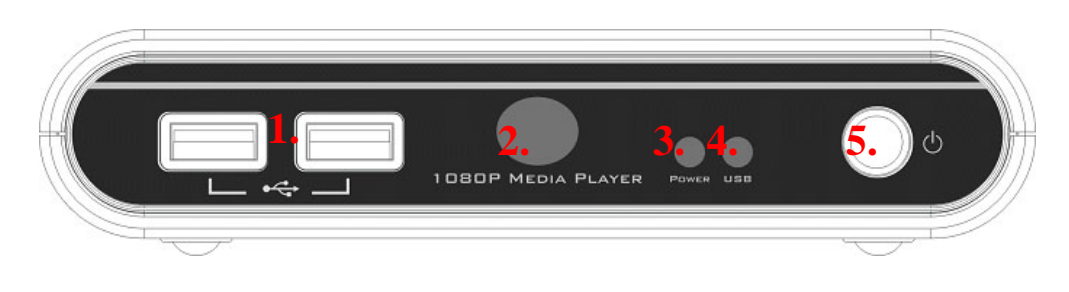

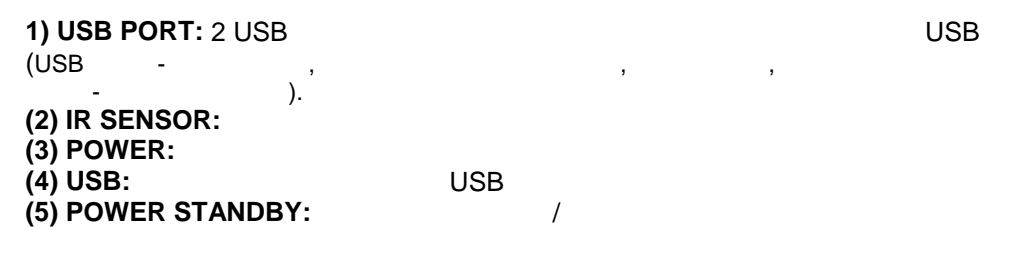

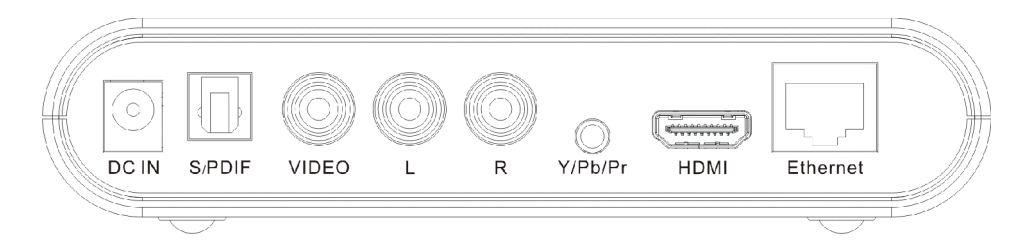

**DC IN:**<br>S/PDIF: S/PDIF **VIDEO: AUDIO** L/R: **Y/Pb/Pr: HDMI OUTPUT: HDMI ETHERNET PORT:** 

#### **MUTE: POWER: MUSIC:** PHOTO: **MOVIE: RED / GREEN / YELLOW / BLUE:**

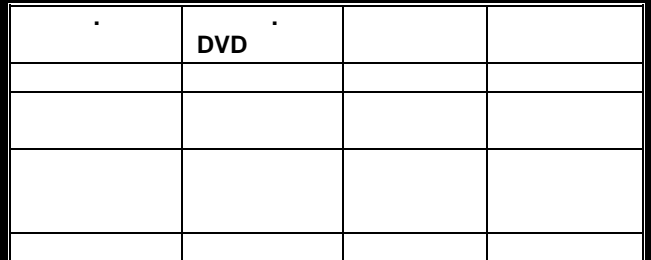

**A**:

 $\blacktriangleleft$ :  $\blacktriangleright$  :  $\blacktriangledown$  : **ENTER: RETURN: MENU:**<br>EDIT: **EDIT:**  $\sqrt{ }$ **INFO:** Информация о воспроизведении **PAUSE/STEP:** PLAY: STOP: **SLOW: PREV: NEXT:** REPEAT: FR: FF: **ZOOM +/-Resolution:**<br>L/R: **L/R:**  $\blacksquare$ **VOLUME +/-**

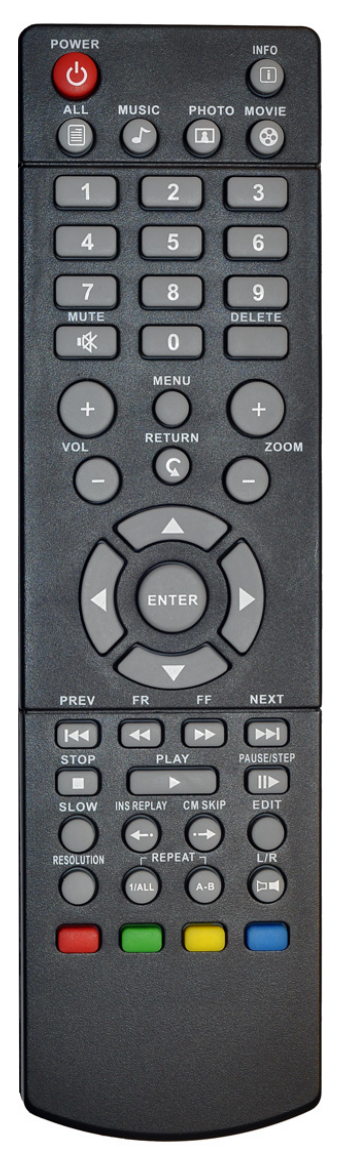

**1.** ПОДКЛЮЧЕНИЕ МЕДИАЛОРУ *МЕ*ДИАЛОРУ *И* 

вход телевизора. Старайтесь соблюдать цвета при подключении. Если Ваш телевизор и потребуют только разъем типа SCART, то вам потребуют типа  $S$ CART, то вам потребуется при дополнительно переходник SCART<>RCA

Извлеките устройство и соединительные кабели из упаковки.

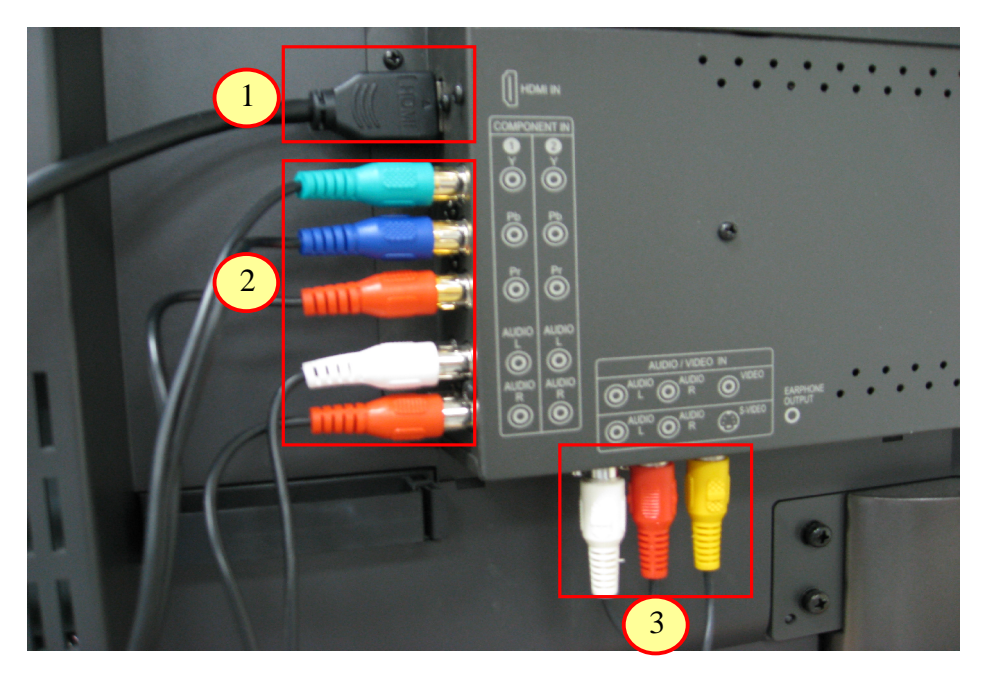

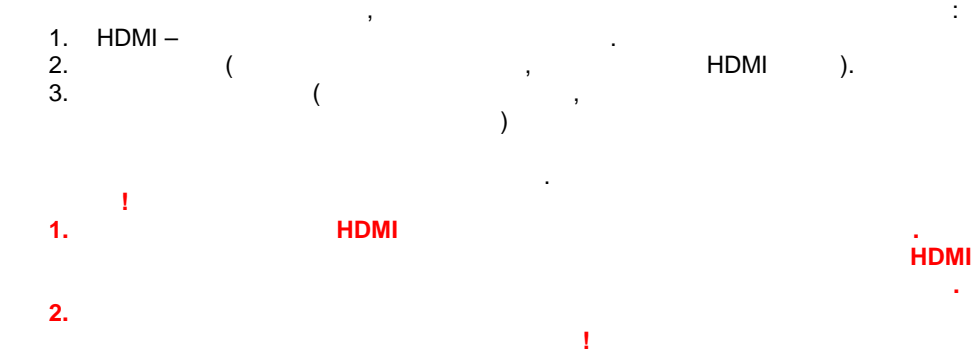

**2.**  $\blacksquare$ 1.  $\blacksquare$ способом, описанным в п.1.

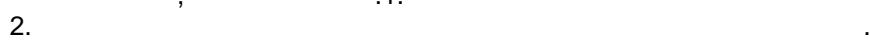

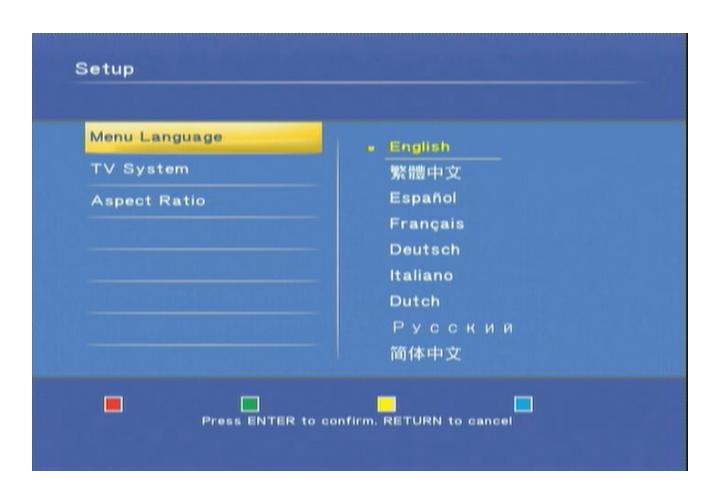

Вы увидите экран первичной настройки. Выберите русский язык

Следующий шаг, выбор разрешения.

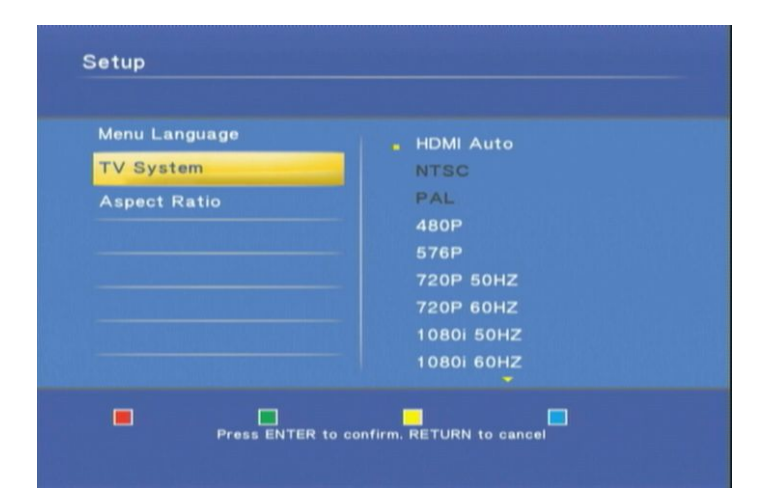

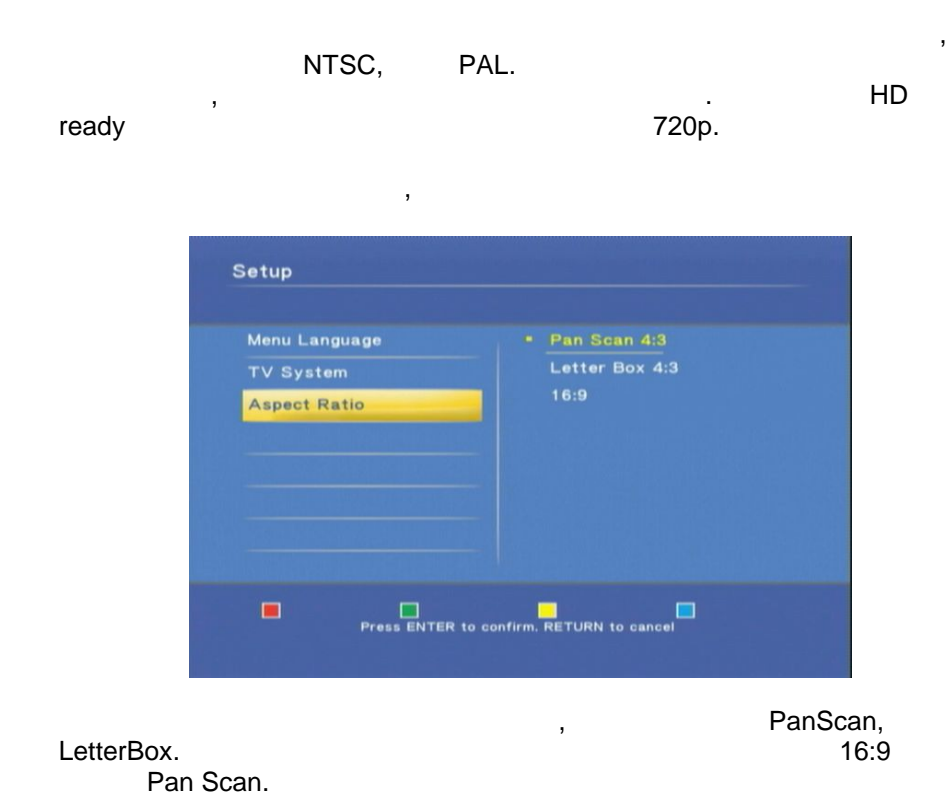

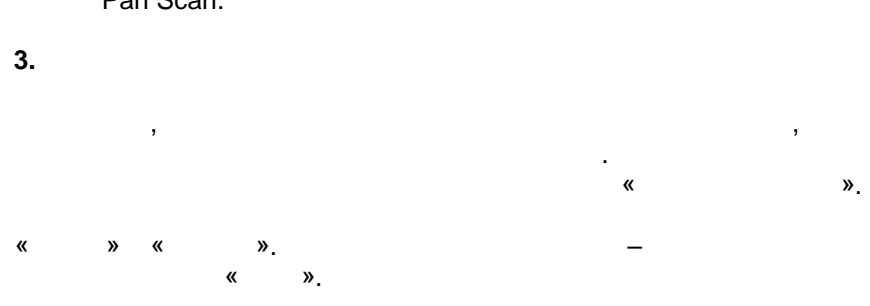

10

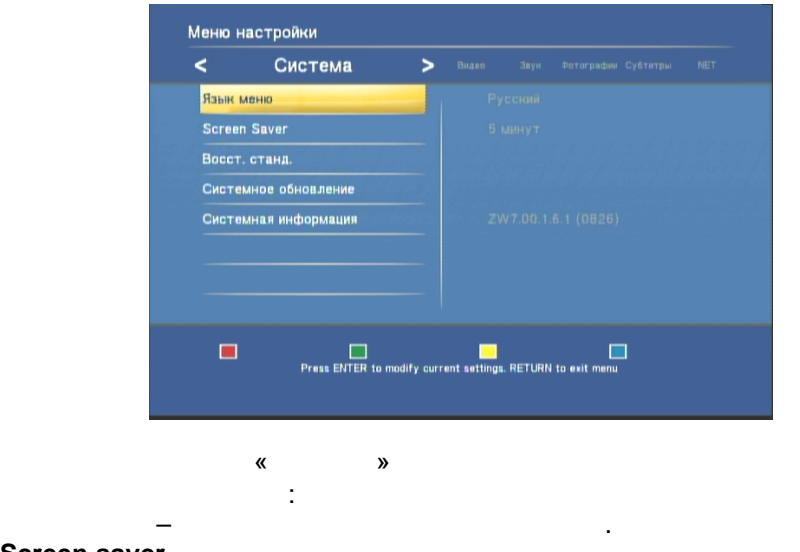

**Восст. станд.** – восстановить заводские настройки.

**Screen saver** -

Стрелками влево и вправо, переключитесь на меню настройки «Видео»

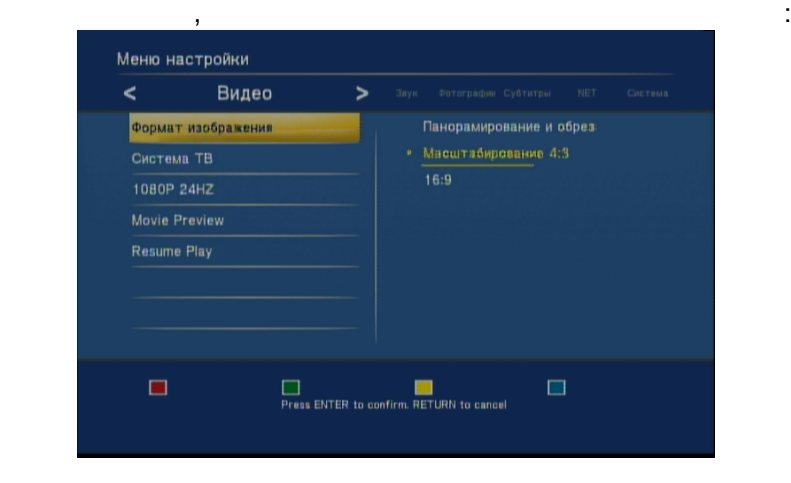

**Формат изображения** – выбор режима пропорций экрана

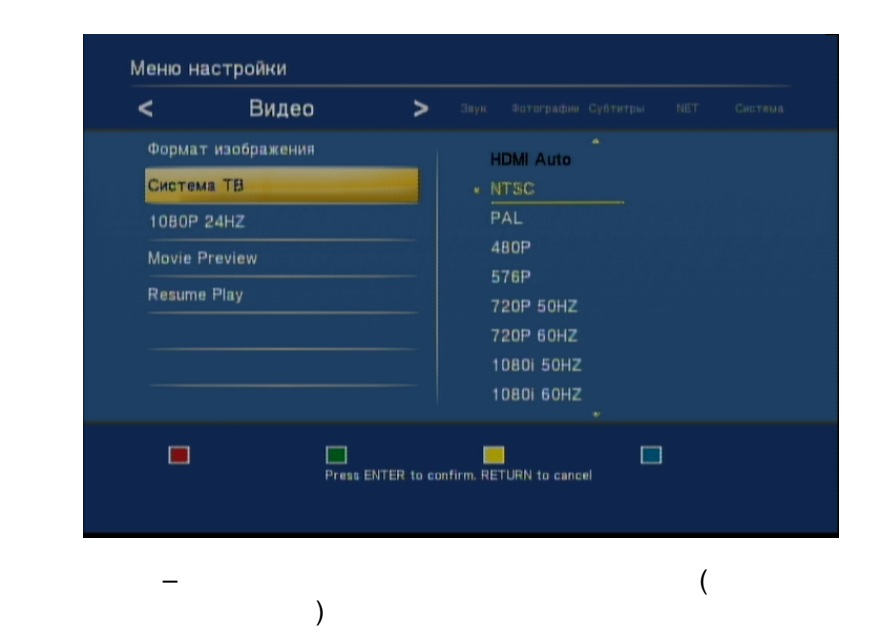

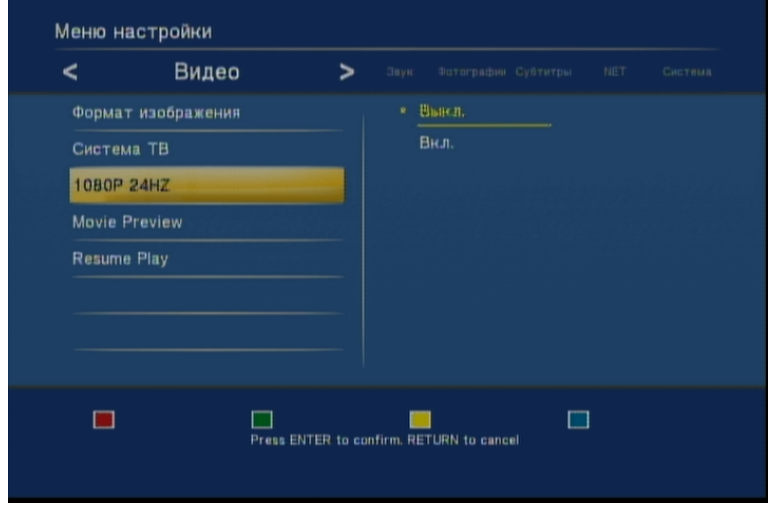

**Режим 1080p24** - для более плавного воспроизведения видеофайлов.

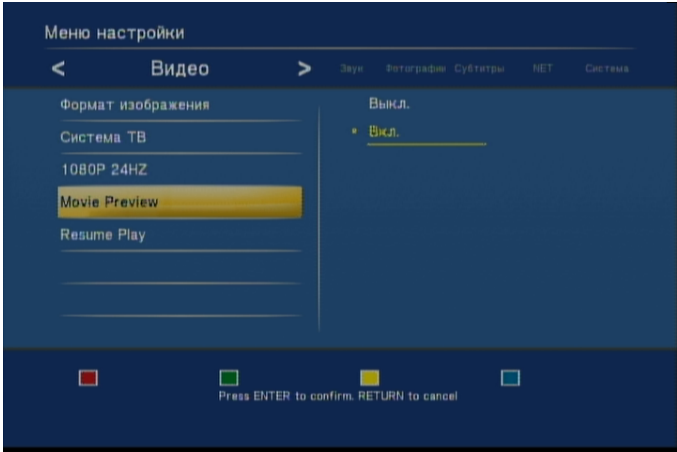

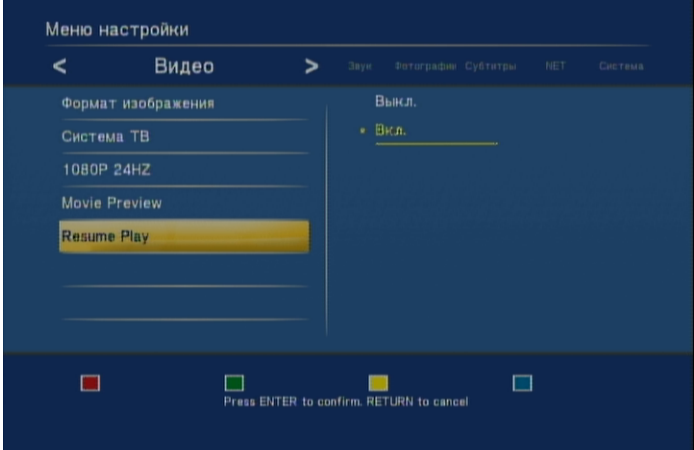

Режим закладок, позволяющий возобновить воспроизведение с того

места. на котором закончен просмотр.

Режим предпросмотра видео и аудио файлов в маленьком окне справа.

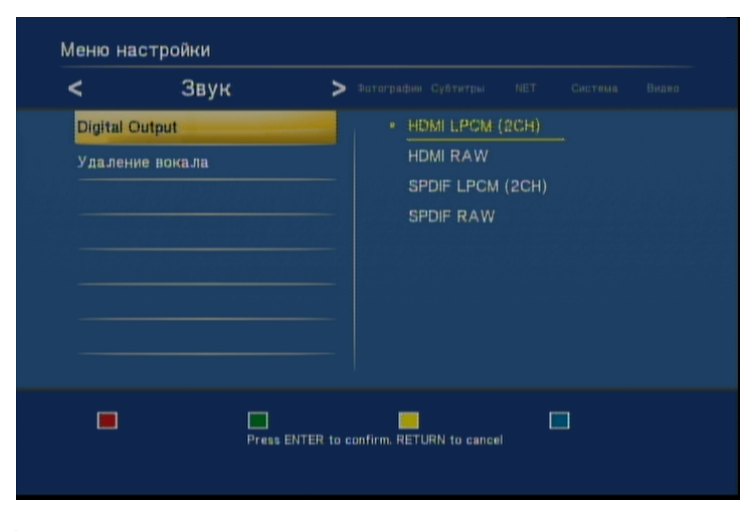

**Удаление вокала** – удаление голоса из музыкального произведения.

**Digital Output** – **Research State State State HDMI – через нер**жим HDMI – через нервез нервез кабель HDMI – и  ${\sf SPDIF}$  –  $\qquad \qquad \ldots$ 

Следующее меню настройки – **Звук.** В этом разделе вы сможете настроить:

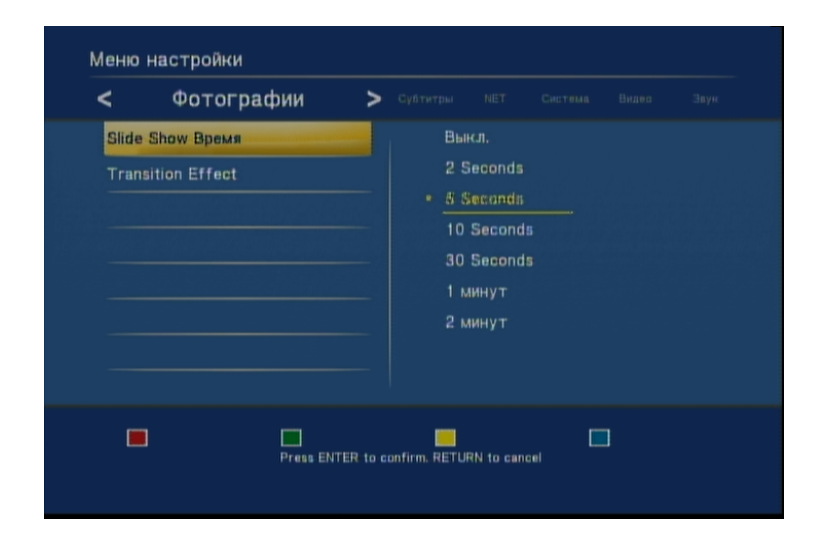

## **Slide Show**  $-$ ,

Меню настройки показа изображений.

автоматический переход к следующему изображению.

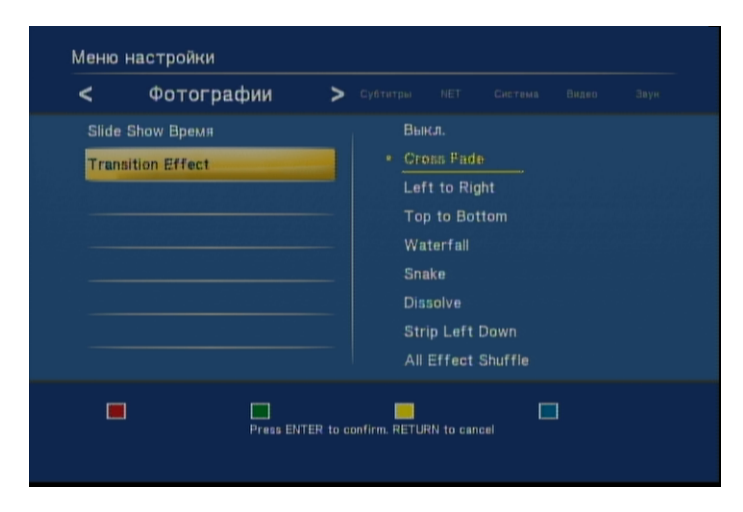

**Transition Effect –** 

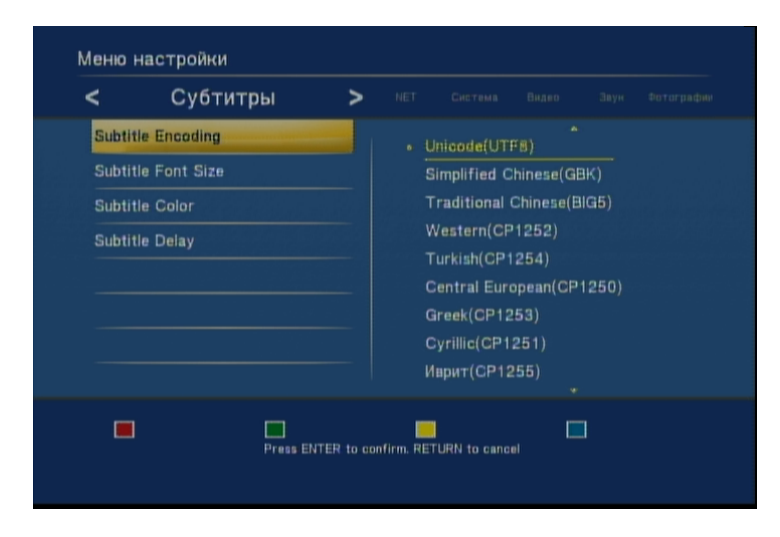

# **Subtitle Encoding – Kongress Controls Controls Controls Controls Controls Controls Controls Controls Controls Controls Controls Controls Controls Controls Controls Controls Controls Controls Controls Controls Controls Con**

Cyryllic (CP1251).

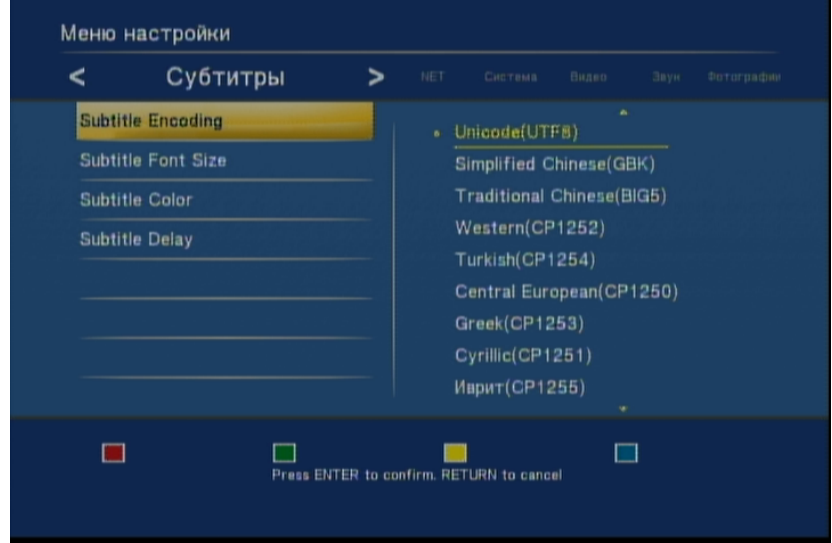

## **Subtitle Font Size –**

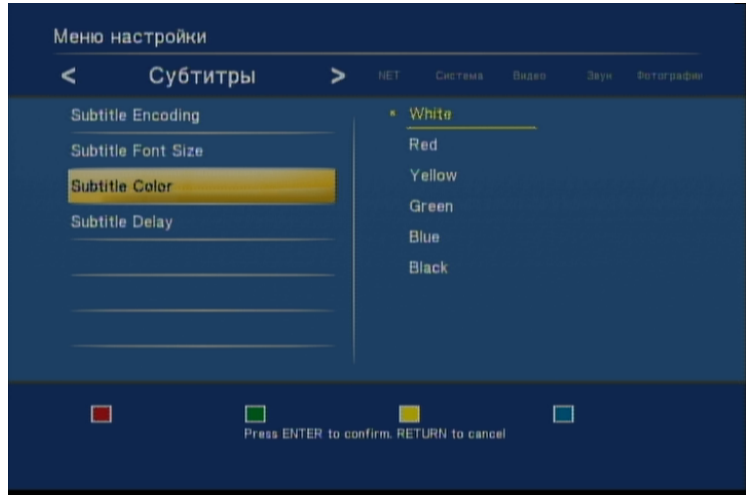

## **Subtitle color** – **Color** –

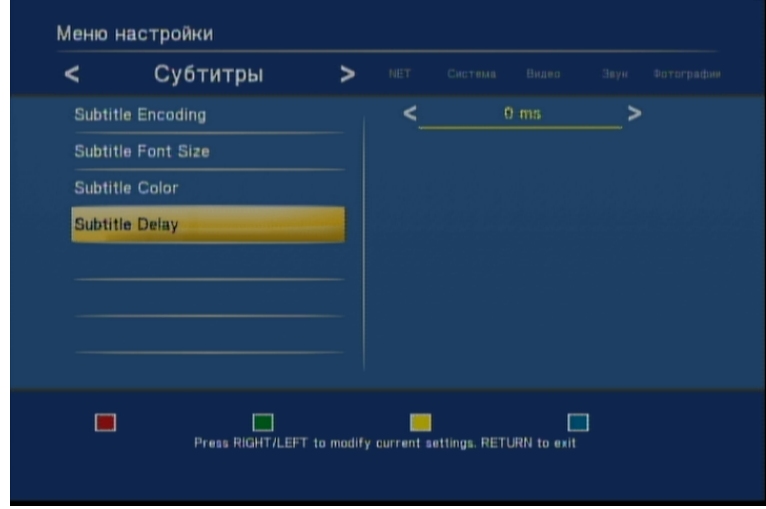

**Subtitle Delay – Задержка**,

относительно реального времени показа.

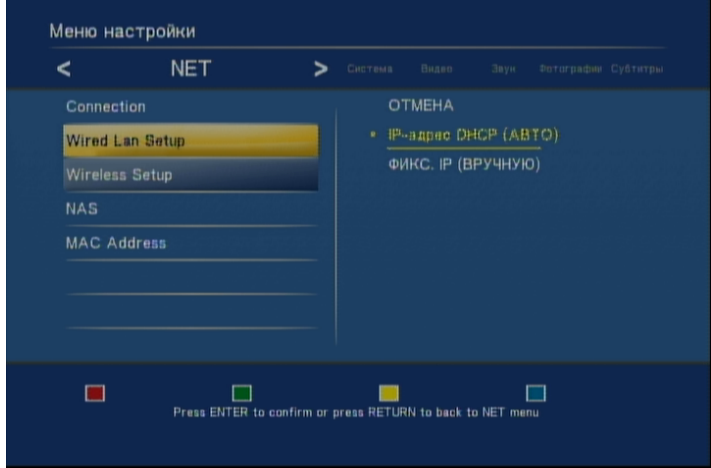

В этом разделе Вы можете настроить сетевые параметры.

## **Wired Lan Setup** – **Nachalan Communist Except – Nachalan Reserved Communist Except – Nachalan Reserved Communist Except – Nachalan Reserved Communist Except – Nachalan Reserved Communist Except – Nachalan Reserved Communi**

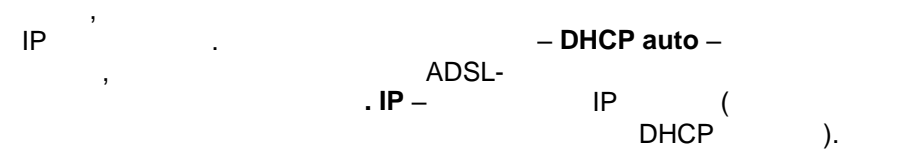

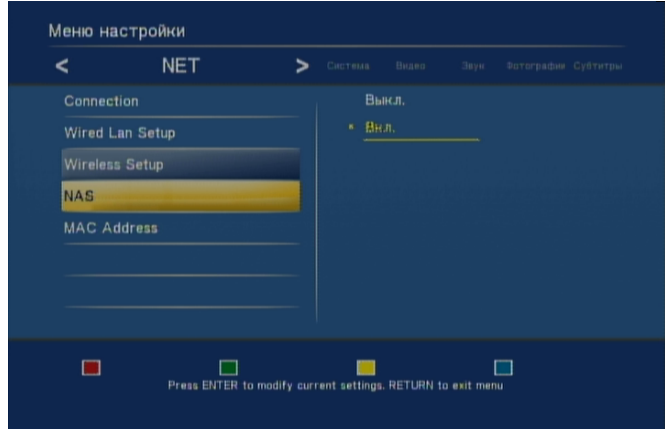

использовать медиаплеер как систему удаленного доступа к данным.

После того, как настройка плеера была выполнена, Вы можете начинать просмотр. Скопируйте файлы, которые вы хотите воспроизвести, на внешний носитель (USB дельствованность) и подсоедините и подсоедините и подсоедините и подсоедините и подсоеди<br>В подсоедините и подсоедините и подсоедините и подсоедините и подсоедините и подсоедините и подсоедините и под

**NAS** - **Reference of the set of the set of the set of the set of the set of the set of the set of the set of the set of the set of the set of the set of the set of the set of the set of the set of the set of the set of th** 

руководства пользователя.

носитель к медиаплееру.

**5.** Воспроизведение файлов с в воспроизведение файлов с в воспроизведение от в воспроизведение от в воспроизведение

19

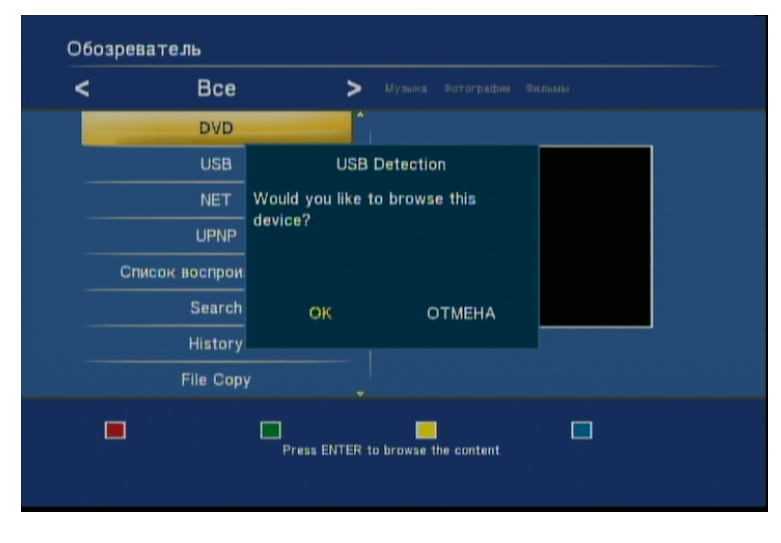

устройство найдено и вы можете посмотреть его содержимое. На живопосмотреть его содержимое. На живопосмотреть

#### Через 1-5 секунд после подключения вы увидите сообщение, что

«ОК».

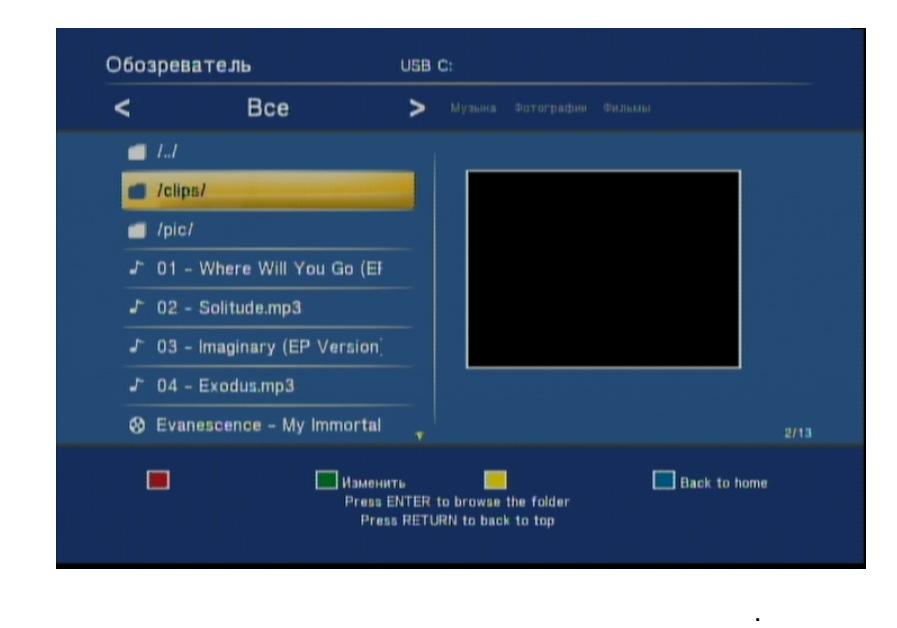

будет задан, то на экране будут показываться только файлы выбране будут по казываться только файлы выбранного файлы выбранного файлы выбранительность по казываться только файлы выбранного файлы выбранного файлы выбранног

начнется воспроизведение.

списков файлов – **«Фильмы», «Музыка», «Фотографии».** Если фильтр

#### типа. Применение данного фильтра полезно, когда список файлов очень большой. Выберите интересующий Вас файл и нажмите кнопку **«Play»** -

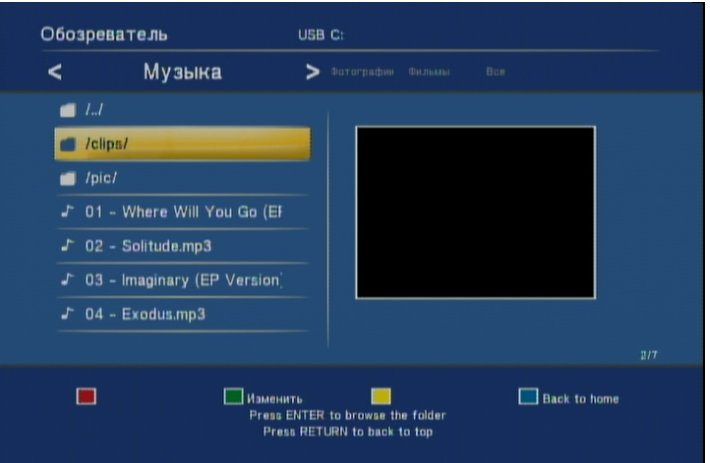

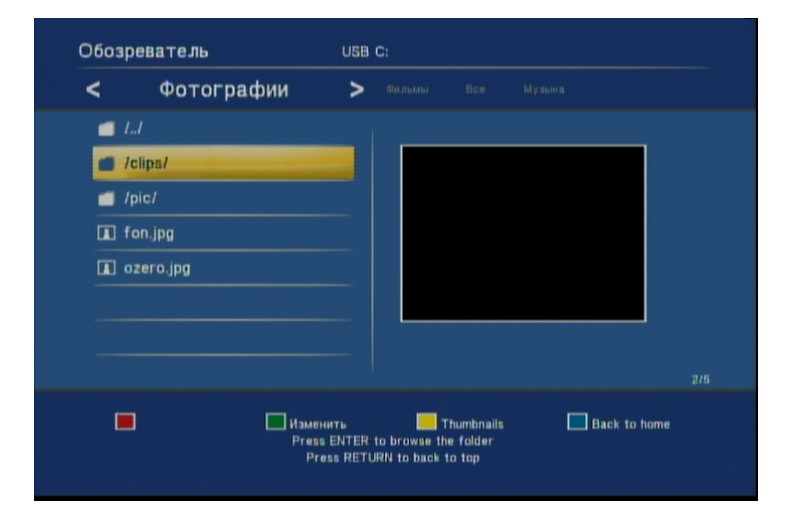

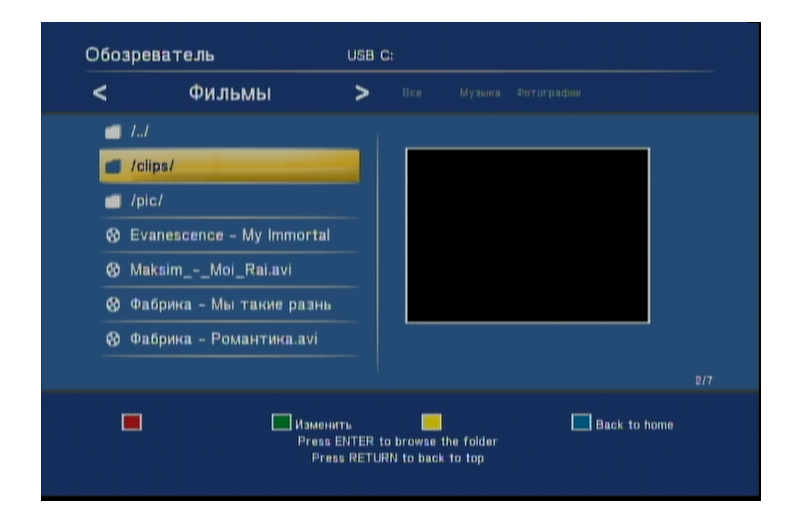

**5.1** УПРАВЛЕНИЕ ВОСПРОИЗВЕДЕНИЕ В ВОСПРОИЗВЕДЕНИЯ В ВОСПРОИЗВЕДЕНИЯ В ВОСПРОИЗВЕДЕНИЯ В ВОСПРОИЗВЕДЕНИЯ В ВОС

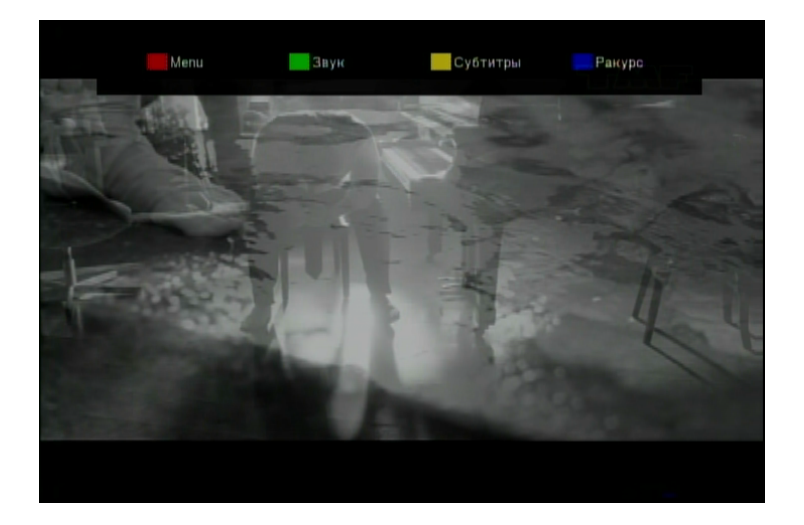

Используйте цветные кнопки на поставляемом в комплекте пульте ДУ.

**Красная** – меню диска

После того, как вы начали воспроизведение видео фильма, вы можете использовать различные режимы для управления воспроизведением.

**Синяя** – выбор ракурса **Play** –

**Зеленая** – выбор звуковой дорожки

**Желтая** – выбор субтитров

значения и нажмите **Ввод.**

пошаговое воспроизведение.

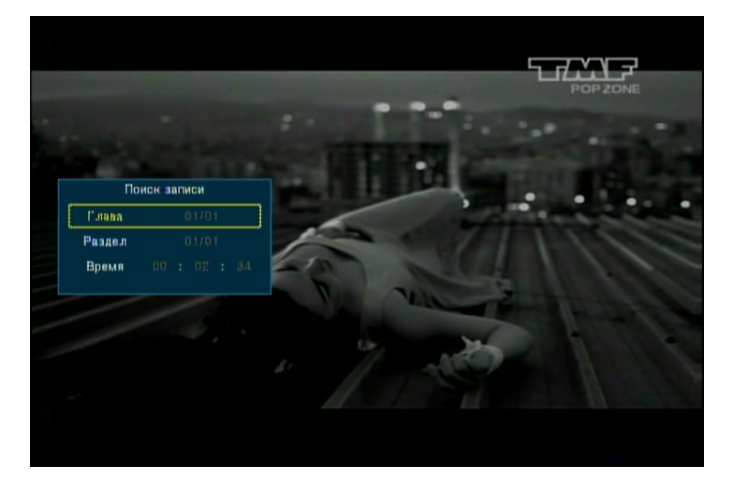

Переход на главу, раздел или переход по времени. Введите нужные

## Return. Pause / Step –  $\sqrt{ }$

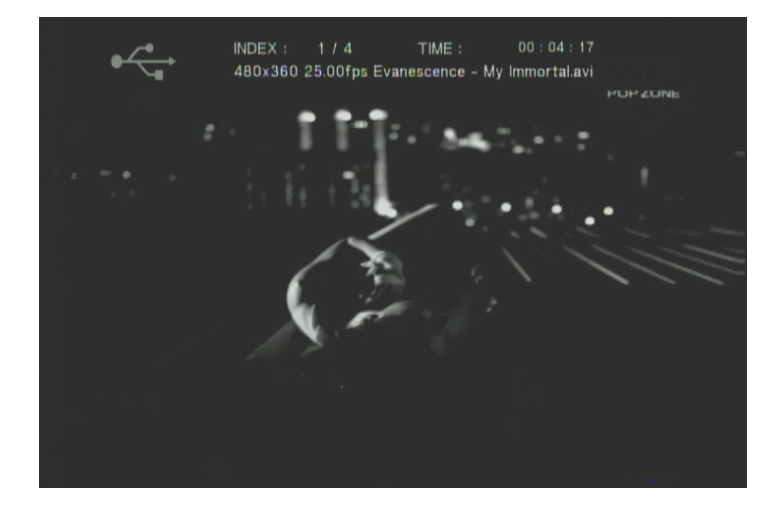

**INFO** – информация о файле, который сейчас воспроизводится и типе носителя. **PREV / NEXT** – переход на предыдущий файл. **FF/FR** – **ZOOM +\-** – увеличить любую часть экрана. **SLOW –** 

**REPEAT** – **MUTE** – **VOLUME +/- -**

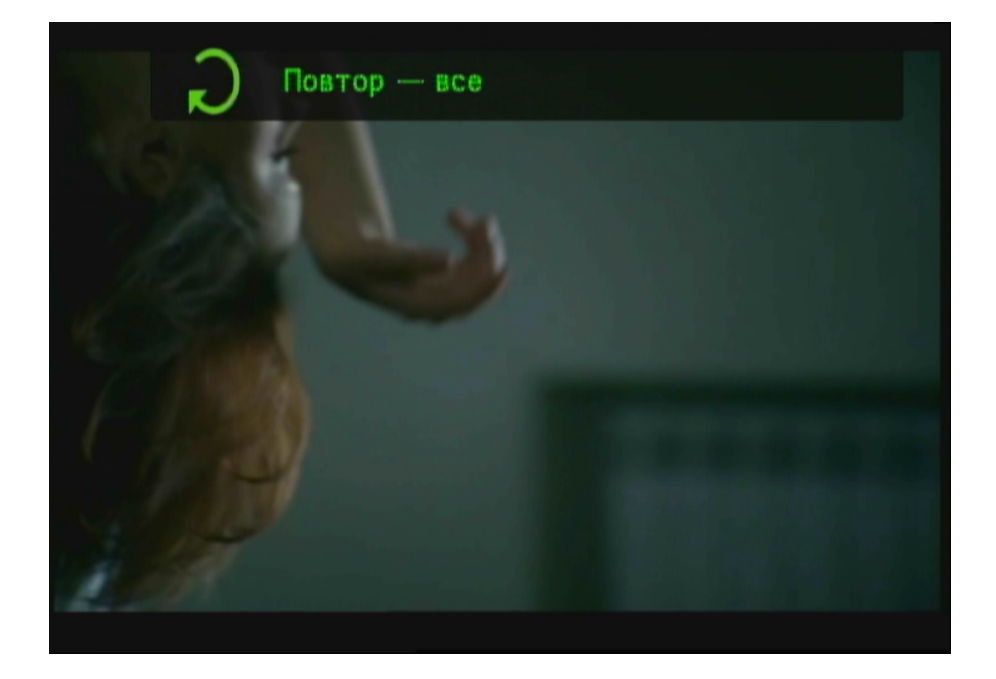

**5.2** УПРАВЛЕНИЕ ВОСПРОИЗВЕДЕНИЕ ВОСПРОИЗВЕДЕНИЕ ВОСПРОИЗВЕДЕНИЯ МУЗЫКИ В ВОСПРОИЗВЕДЕНИЕ ВОСПРОИЗВЕДЕНИЯ МУЗЫКИ

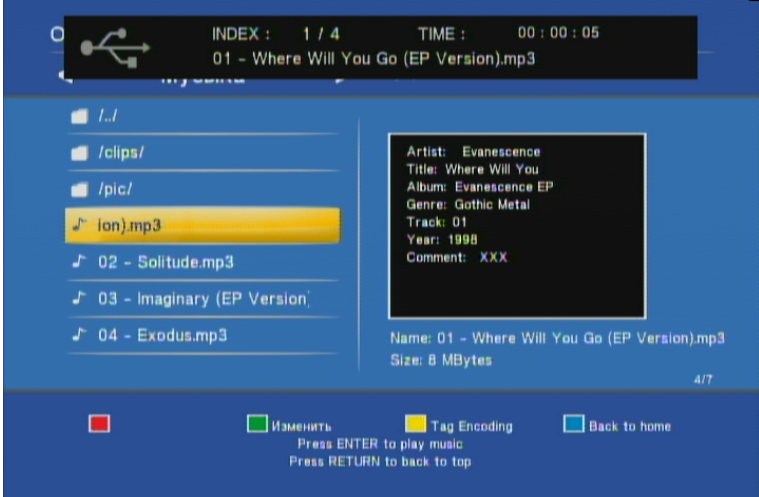

## стандартное управление **(PLAY / PAUSE / STOP / FF / FR),** а также режим

редактирования. Режим редактирования можно выбрать, нажав на зеленую

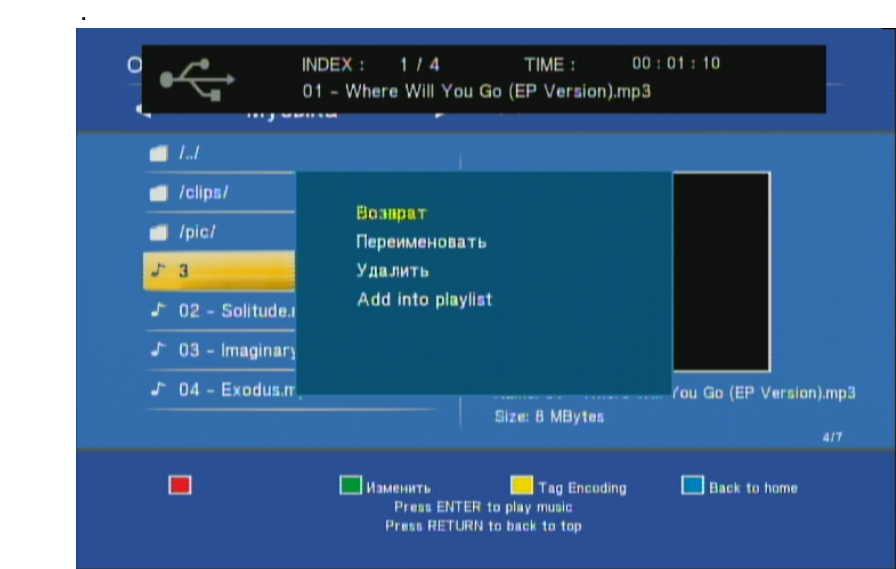

#### **Удалить** – удалить файл.  $Add$  into playlist –  $\blacksquare$

**Переименовать** – изменить имя файла.

**5.3** УПРАВЛЕНИЕ ВО ВРЕМЯ ПРОСМОТРА ФОТОГРАФИЙИ В 1999 ГОДА В 1999 ГОДА В 1999 ГОДА В 1999 ГОДА В 1999 ГОДА В 1999 ГОДА В 1999 ГОДА В 1999 ГОДА В 1999 ГОДА В 1999 ГОДА В 1999 ГОДА В 1999 ГОДА В 1999 ГОДА В 1999 ГОДА В 199

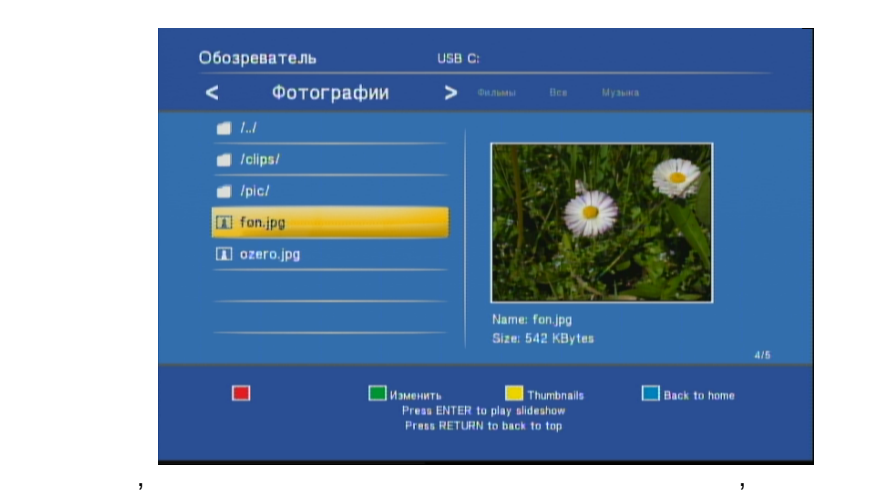

использовать различные режимы для их отображения. Нажмите желтую

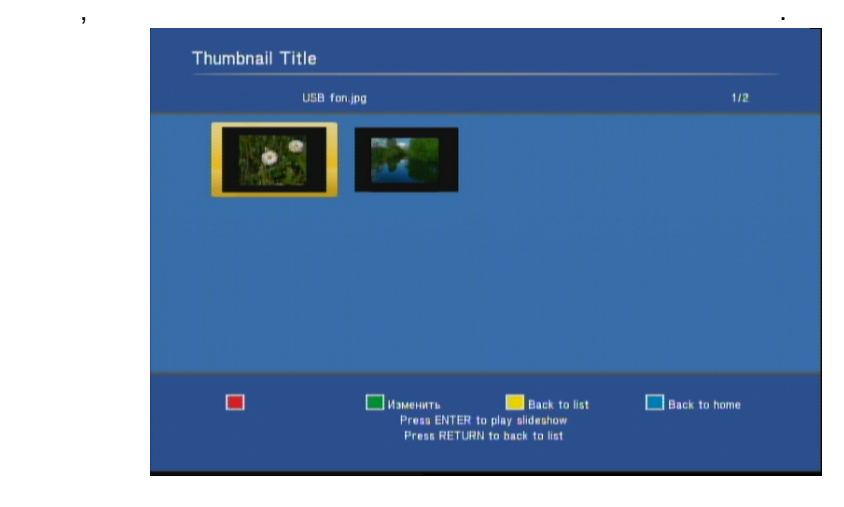

или кнопку **Play**, для того чтобы начать просмотр фотографий в режиме **SlideShow**.  $\overline{\phantom{a}}$  –  $\overline{\phantom{a}}$ 

#### Чтобы начать просмотр с того места, где вы остановились, вам необходимо выбрать фильм. Очень удобно использовать для этих целей меню **History.**

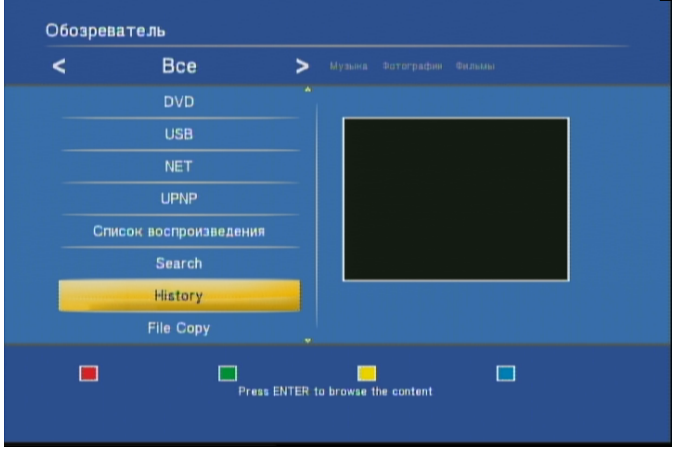

В данном меню отображаются все файлы, которые вы просматривали.

Начав воспроизведение, Вы увидите сообщение:

просмотра, Вы можете остановить фильм в любом месте и выключить  $\mathbf{A}$ 

27

**6.**  $\blacksquare$ 

плеер.

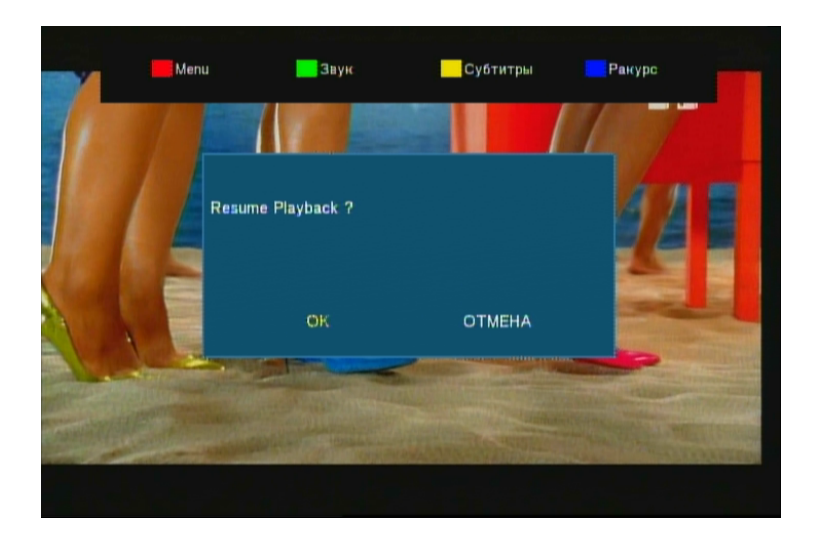

Нажмите **ОК** для начала воспроизведения с того места, где вы его в последний раз остановили или **ОТМЕНА** для отмены действия.

29

**7.** Просмотр фильм объект в объект в собор и просмотр фильм объект в собор и просмотр и просмотр и просмотр и

## $\mathcal{A}$ хранилищу, выберите в главном меню пункт **NET (Локальная сеть)** и

#### нажмите **ОК.** Если у Вас не настроен доступ к сетевому хранилищу или к  $7.1$   $7.2$ .

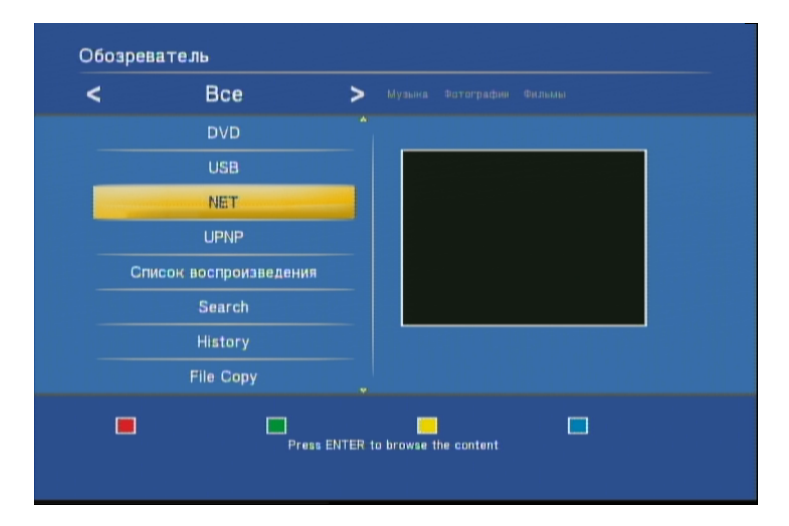

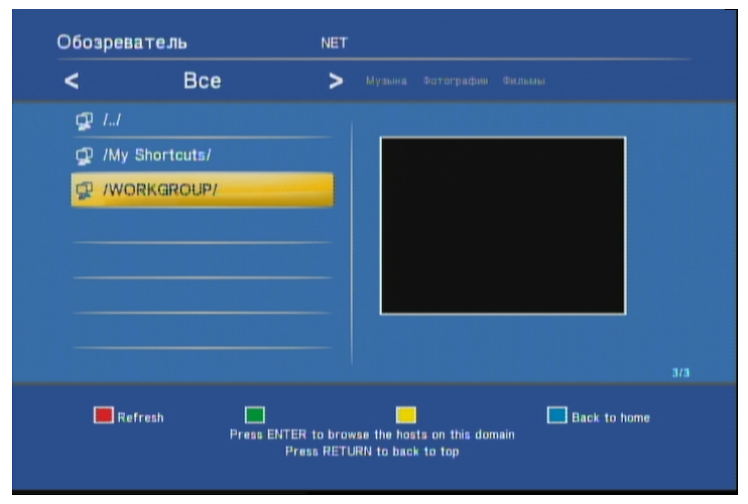

Выберите компьютер, рабочую группу или сетевую папку и нажмите **ОК.**

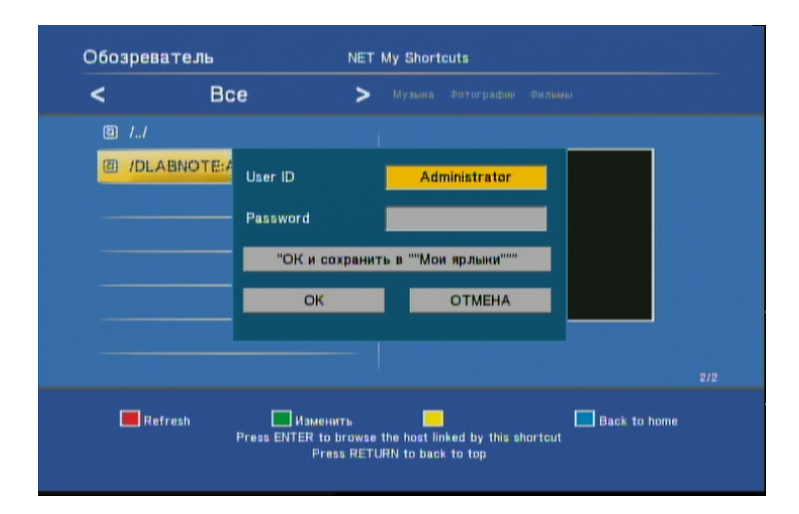

ведите имя пользователя и пароль. Для того, чтобы это сделать, выберите

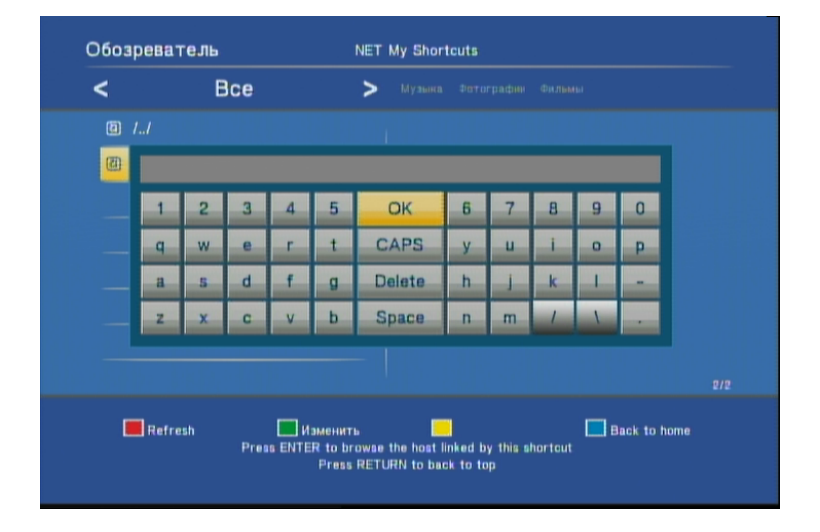

С помощью цифровой виртуальной клавиатуры наберите комбинацию. После этого нажмите либо **ОК** либо кнопку **ОК** и сохранить в **Мои ярлыки**,

поле и нажмите **ВВОД.**

входе в эту папку.

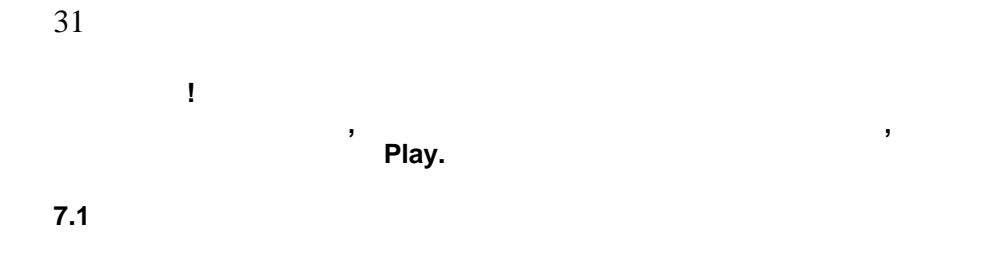

медиаплеера, Вам необходимо подключить ваш компьютер или сетевое хранилище к вашей локальной сети. Для этого, у Вашей сети. Для этого, у Вашей сети. Для этого, у Вашей сети. Д установлена сетевая плата и подключен сетевой кабель. **Если Ваш компьютер подключен к ADSL модему или сетевому роутеру, на**

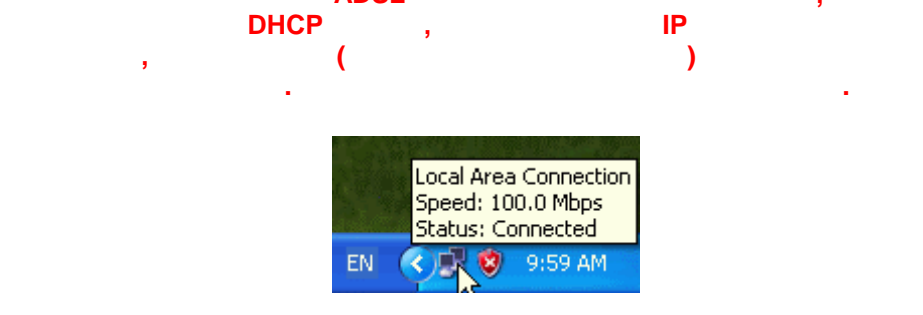

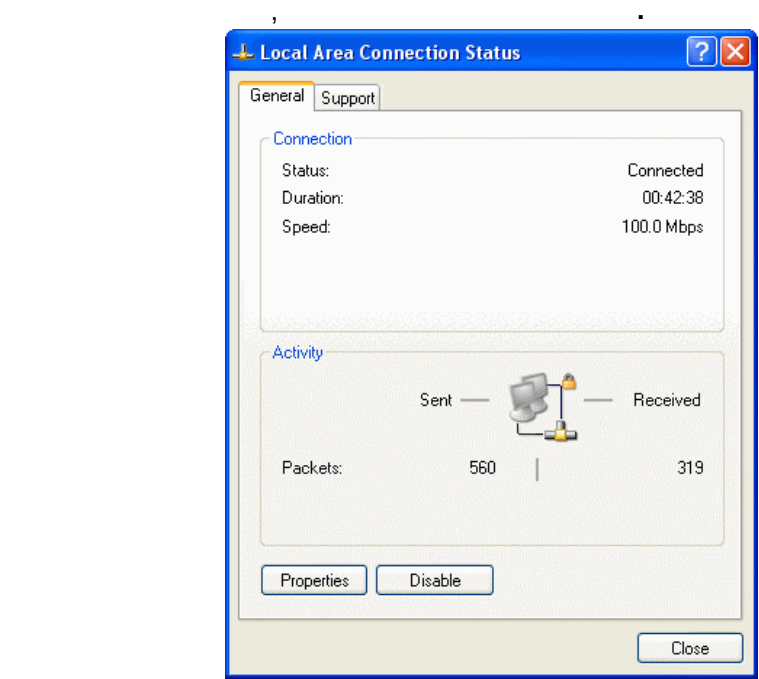

## **(Properties).**

. TCP/IP TCP IP v4

## OS Vista.

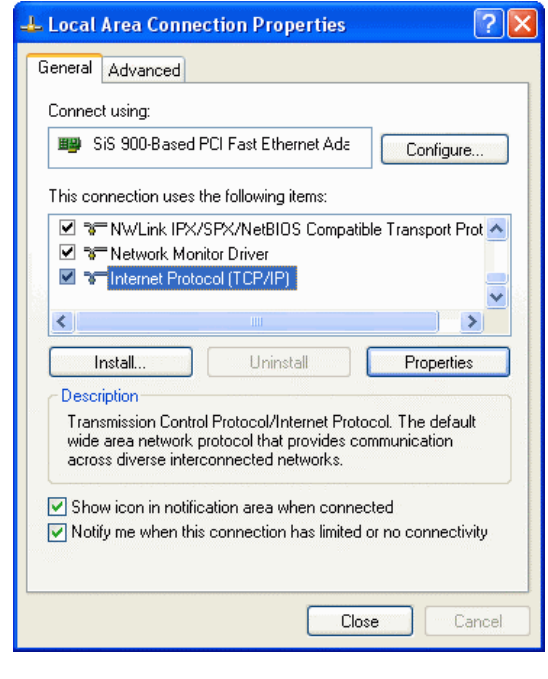

Нажмите «**Свойства**».  $(192.168.1.1).$ 

При подключении медиаплеера укажите сетевой адрес вручную, но из той

 $(192.168.1.1), (255.255.255.0)$ 

же подсети –

Например, настройки медиаплеера: IP  $192.168.1.2$ 255.255.0  $-192.168.1.1$ 

### Если Вы работаете под управлением операционной системы Windows, то вы

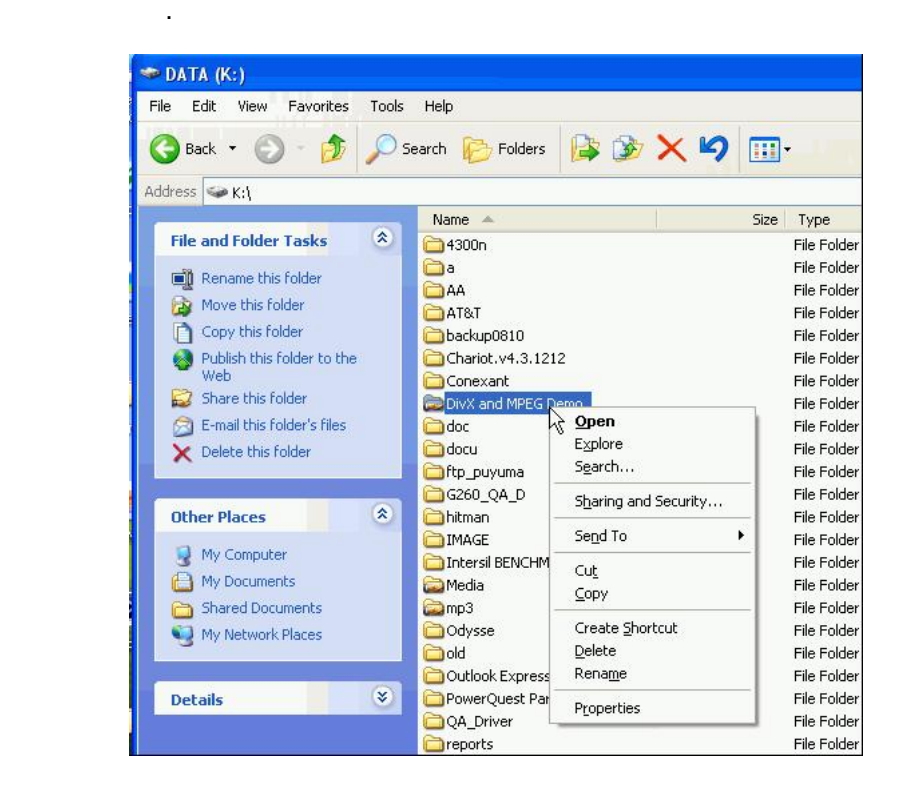

**7.2** ОТКРЫТИЕ ДОСТУПА К ПАПКА

Для этого выберите папку, которую вы хотите открыть для доступа, и **(Properties).** 

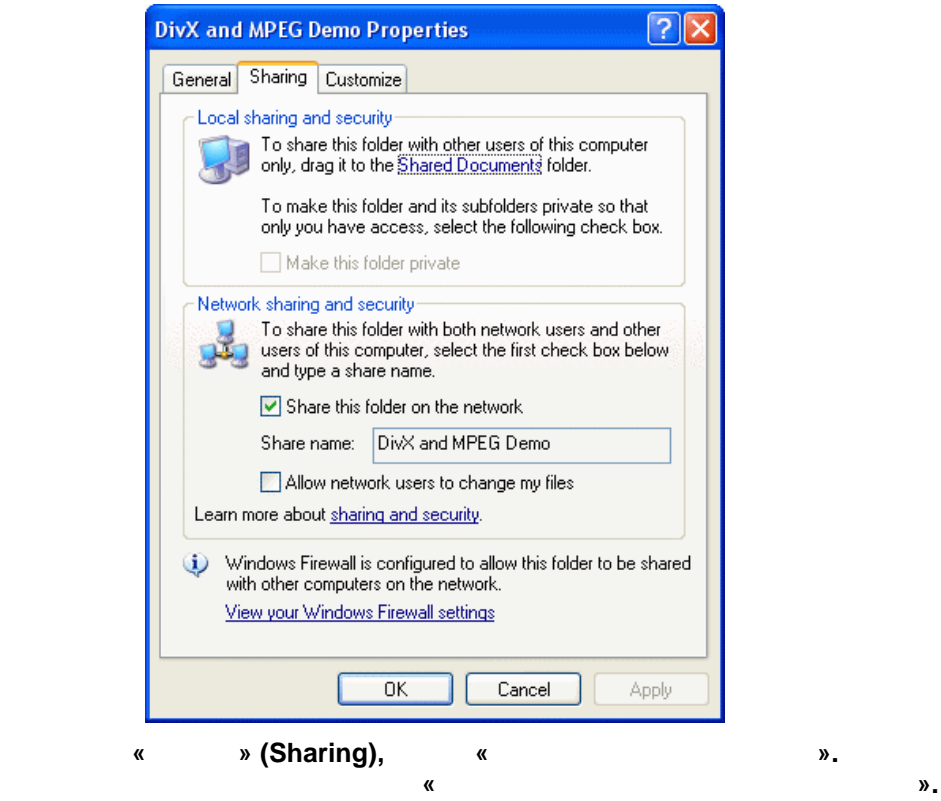

Установите галочку и нажмите **ОК**. После этого, если Ваш компьютер подключен к локальной сети, Вы можете зайти в эту папку с медиаплеера.

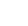

'Š,... $CE\check{\mathbf{S}}\bullet f$ ,,- $\bullet\bullet' \ldots - f\bullet' \ldots \phi f\bullet - \check{\mathbf{S}}'f$ ,,

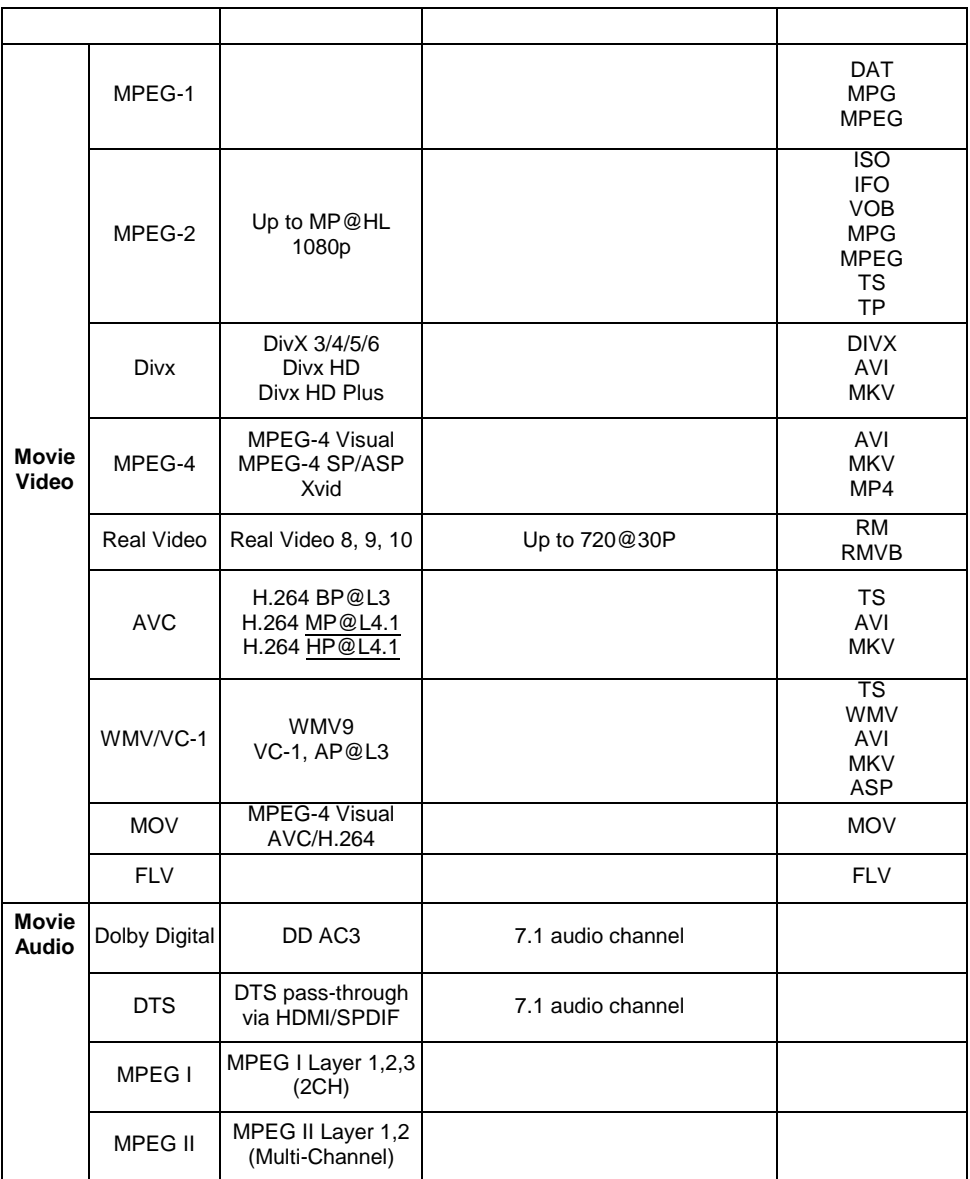

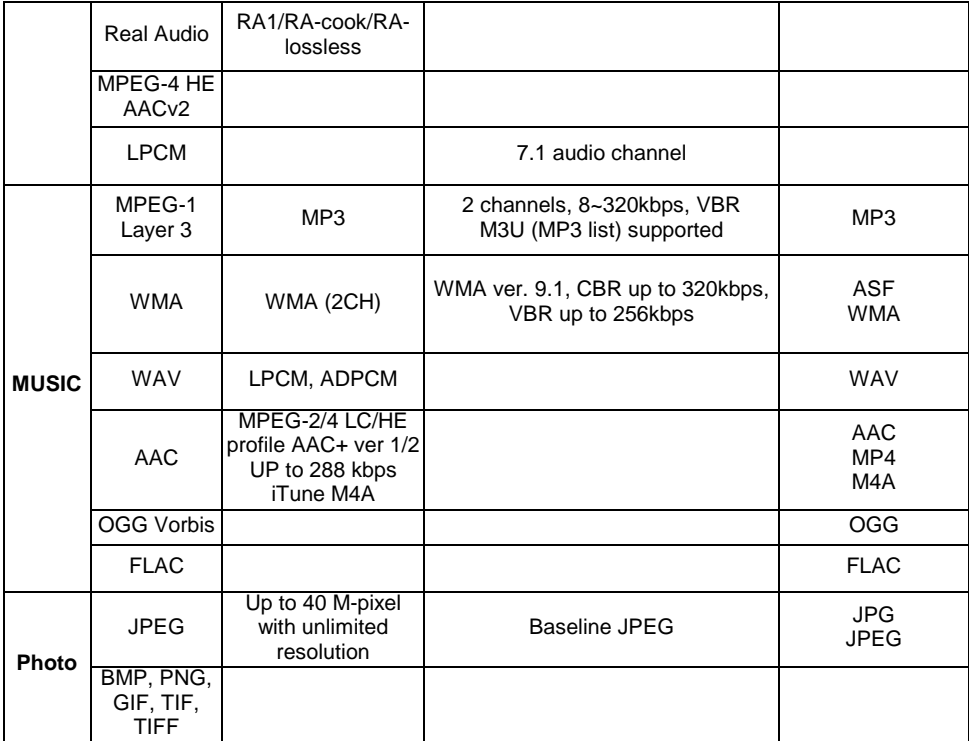